# **PT-OT.NET** 求人システム変更のご案内

平素はPT-OT.NETをご愛顧いただき、厚く御礼申上げ ます。

 PT-OT.NETは、近年の IT技術の進歩と共に新技術 を導入しリニューアルオープンをいたさいます。求人 についてはマイページ、メッセージ機能が可能になる など求職者や採用者様にもメリットの高いシステムと なりました。既にPT-OT.NETにて求人を掲載をして頂 いている方には自動的に新サイトへの移行となりま す。新機能も利用が可能となりましたのでご活用くだ さい。

当ウェブサイトは、新たに言語聴覚士をあわせてPT(理学療法士)やOT (作業療法 士)、ST(言語聴覚士)の総合ネットワークサイトして平成22年11月にて「PT-OT.NET」から「PT-OT-ST.NET」へと名称を変更しました。

リニューアルオープンについてはご迷惑をおかけしま すが何卒ご協力ご理解お願いいたします。

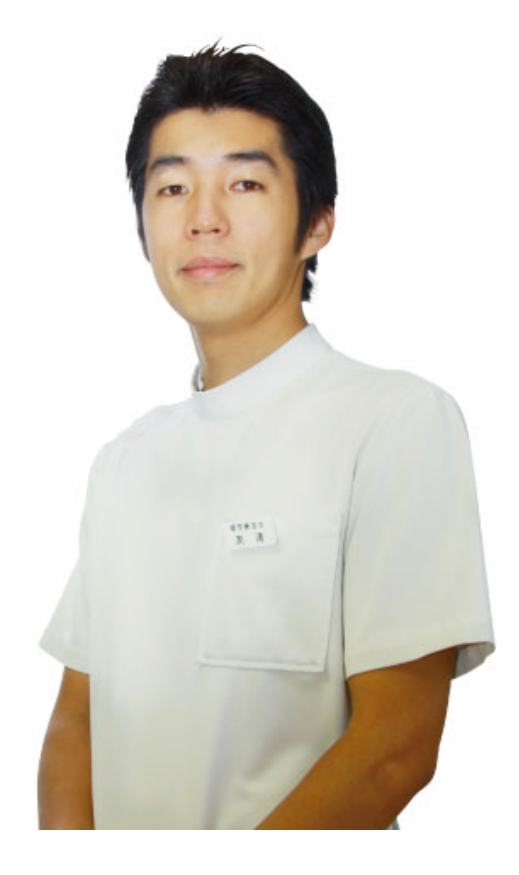

## 「**PT-OT-ST.NET**」へ生まれ変わりました。(平成22年11月)

代表:友清直樹

### 新機能

■オンラインシステムにより申し込み、編集、停止が管理画面で操作可能

■問合せフォーム、メッセージ機能で連絡が可能

### ■写真(画像)が4枚まで掲載出来ます。

### ■急性期、回復期、在宅など新たなカテゴリ分類を追加。

### ■お気に入り求人登録機能追加

■掲載状況(閲覧数、お気にり登録数、ホームページクリック数)が確認可能 ■注目求人(オプション)追加

## オンラインシステムで申し込み編集、更新が操作可能

登録したメールアドレスとパスワードで管理画面にログインが可能です。 管理画面では求人データの登録、申し込み、更新操作が可能です。 \*求人掲載データはいつでも自由に編集が可能となりました。

# 写真の掲載が最大4枚まで可能になりました。

画像が最大で4枚掲載できます。 画像サイズは自動で調整しますので画像サイズを気にせずに投稿できます。

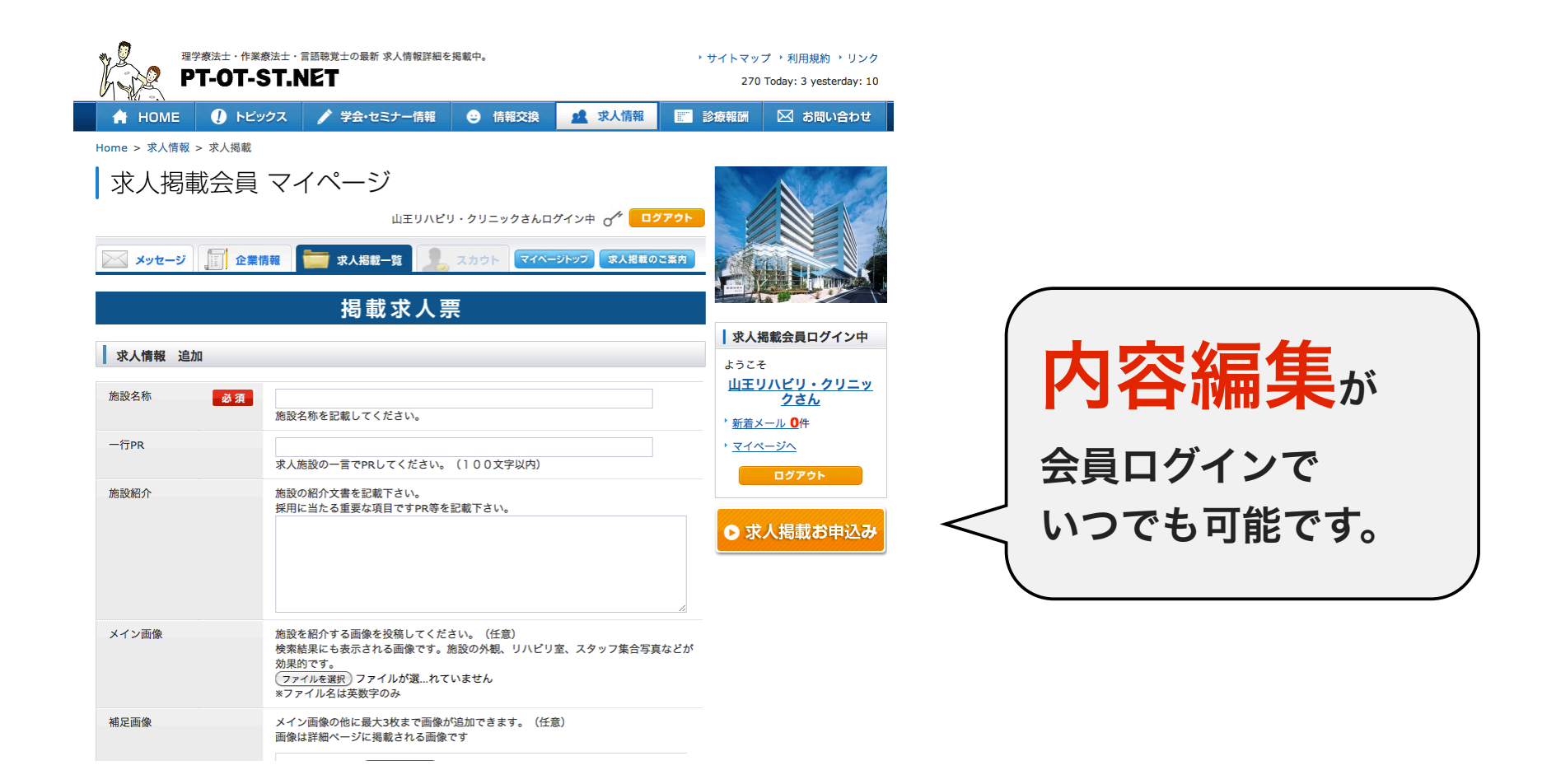

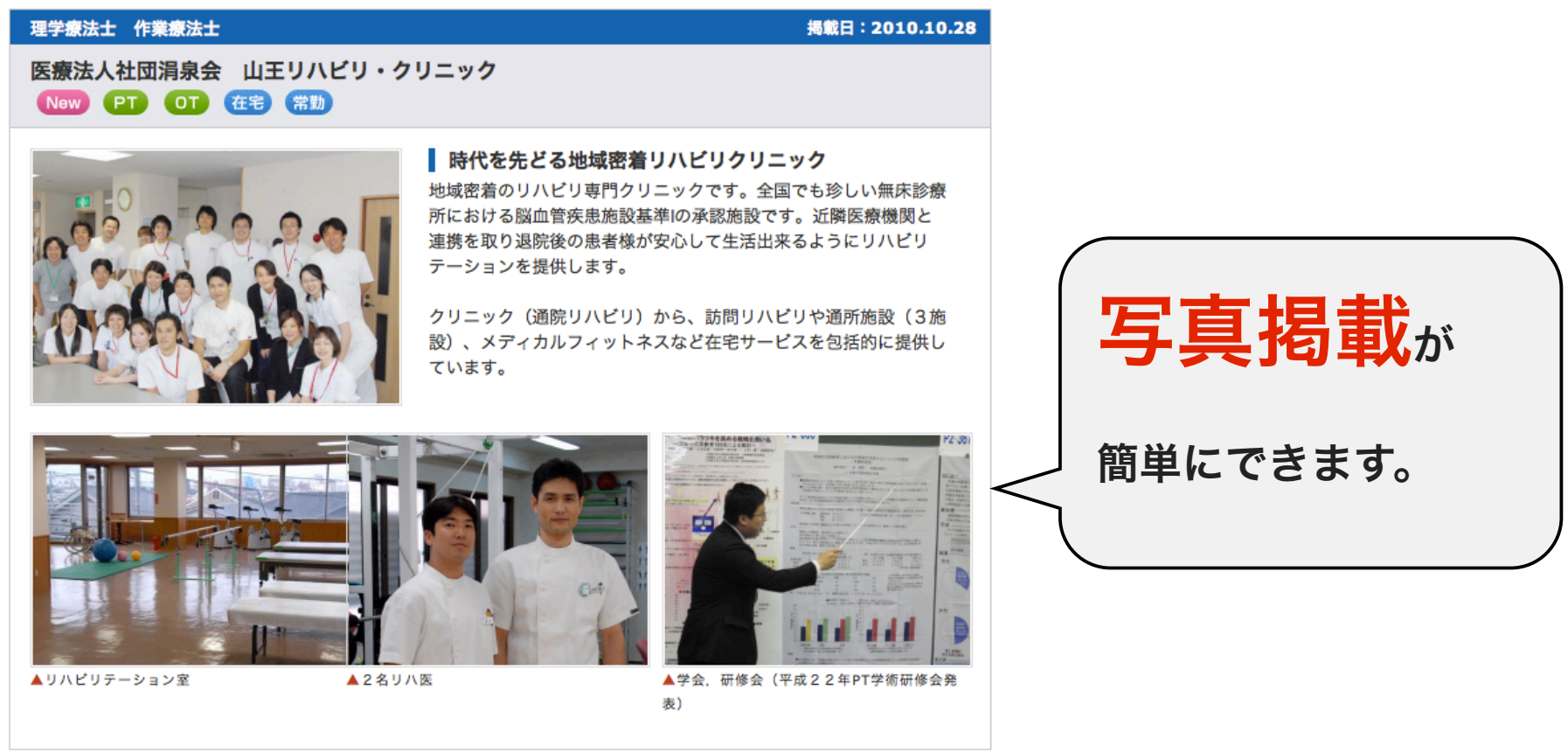

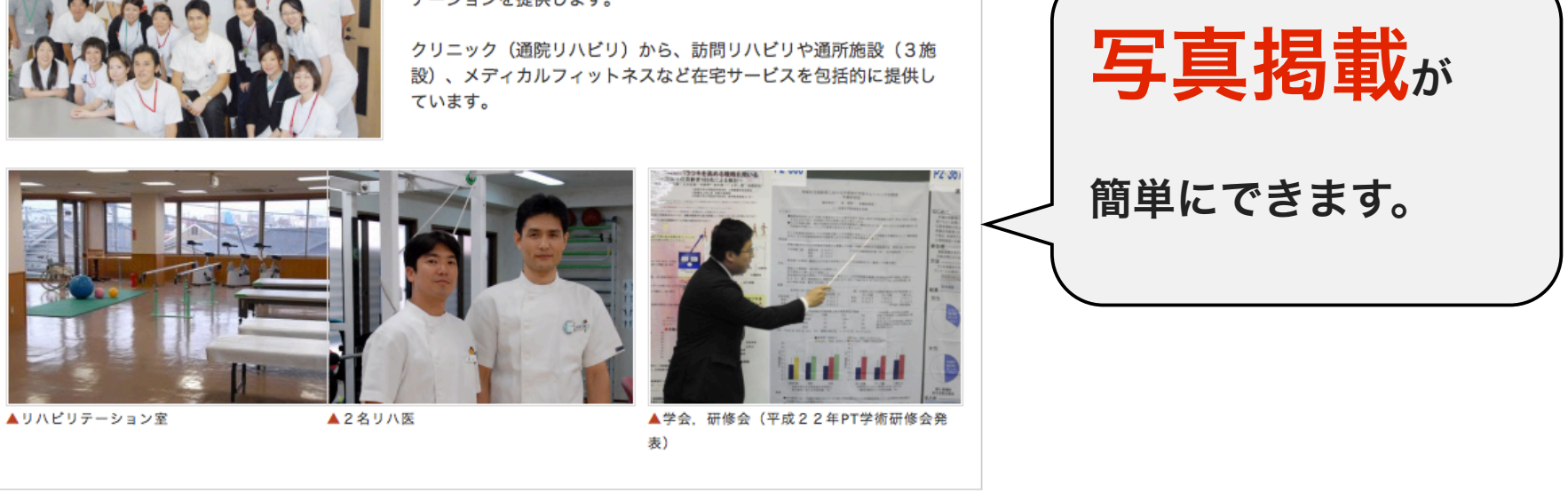

 $\alpha$  ,  $\alpha$  ,  $\alpha$  ,  $\alpha$  ,  $\alpha$  ,  $\alpha$ 

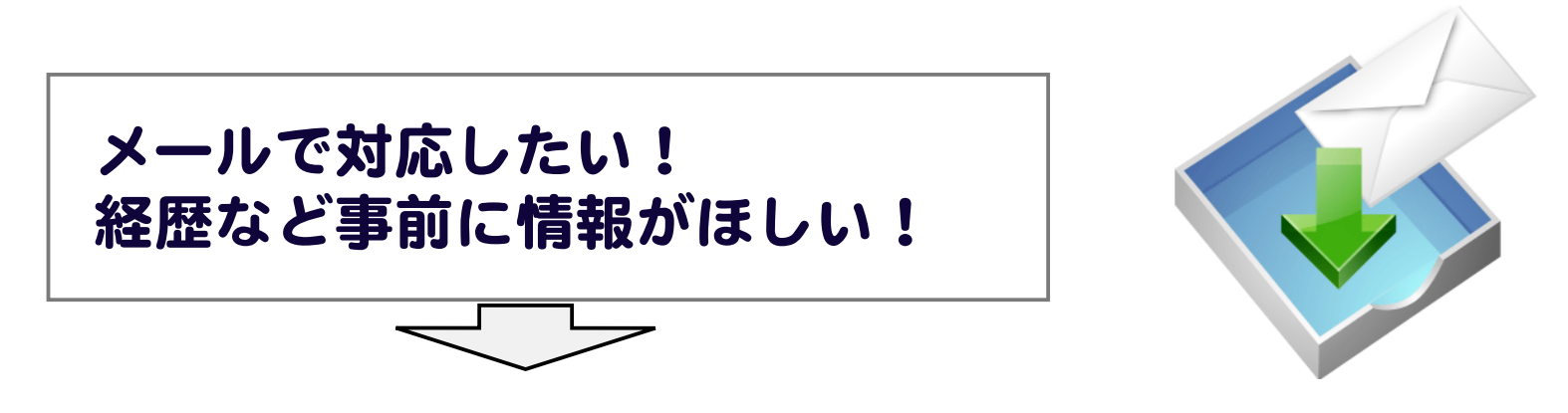

問合せフォームが利用出来るようになりました。登録されたメールとマイページで 求職者からのメッセージが受信できます。

メッセージには簡易経歴が記載されているので求人担当者様には大変便利な機能です。

# 魅力的な人材、魅力的な職場に出会えるように! 新しい項目情報を追加しまいた。

# お問合せフォームで連絡が可能になりました。

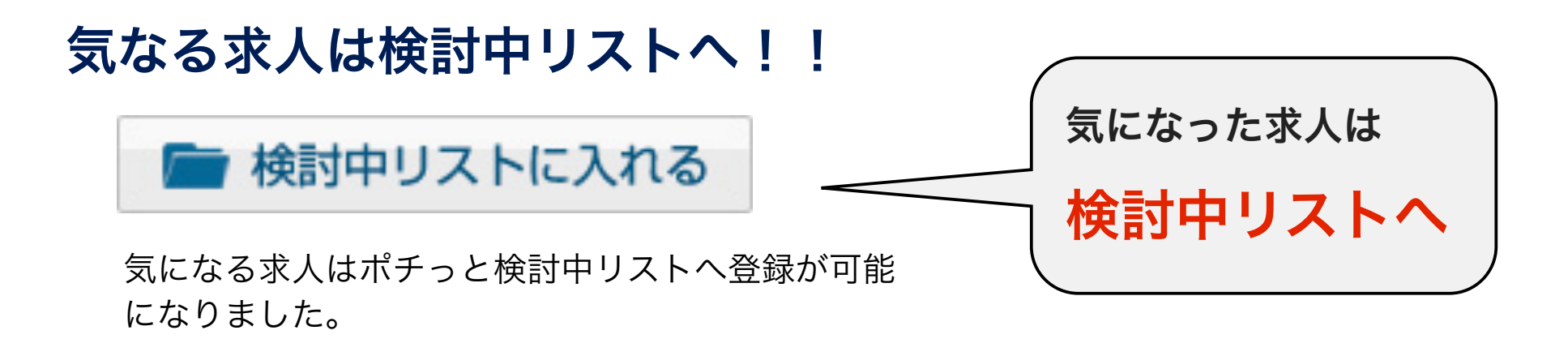

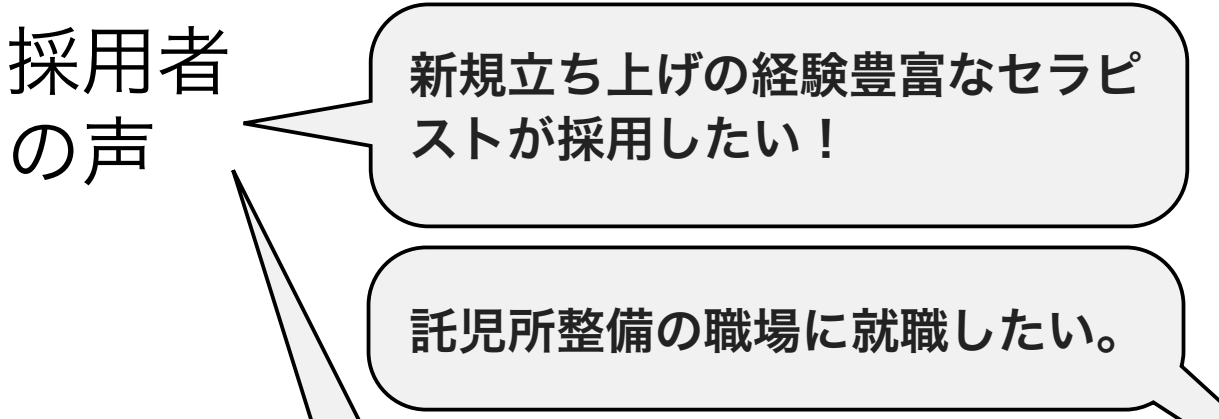

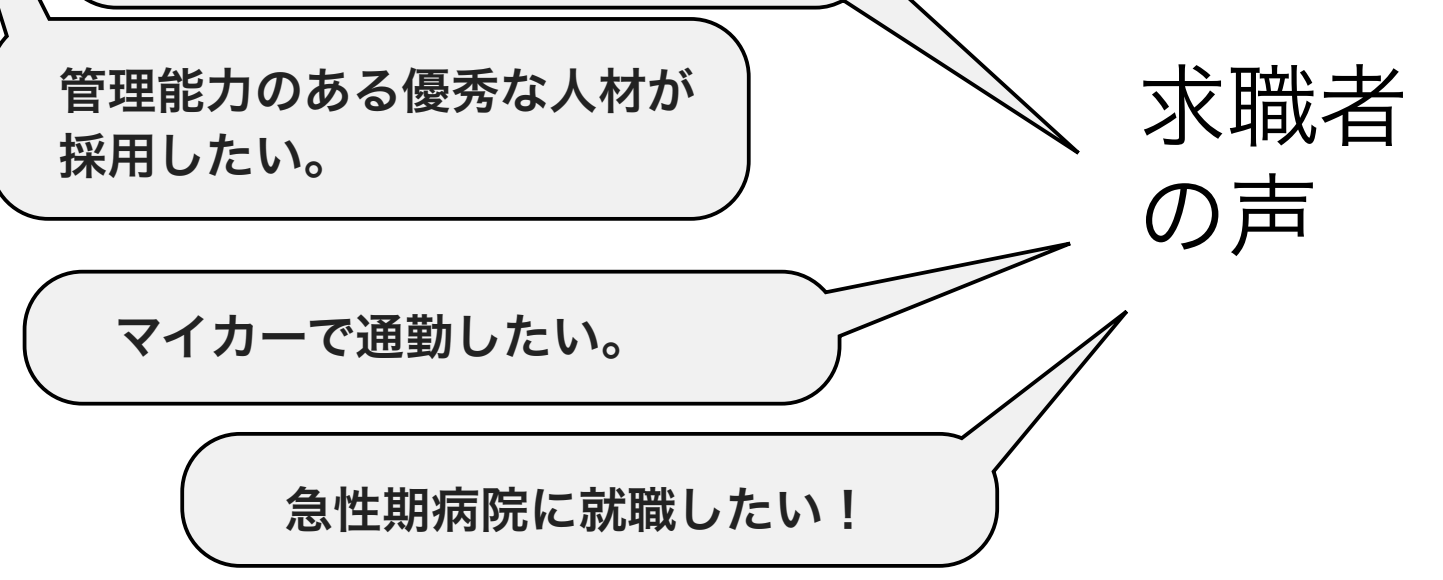

## 新たに追加された項目について

採用者、求職者の声を反映して新たな項目を追加しました。

### ■一行PR

一言で貴施設のPRをお願いします。求職者にとって一番の注目のある文章です。

### ■補足画像

メイン画像とあわせて4枚まで画像が掲載出来ます。

### ■補足画像

メイン画像とあわせて4枚まで画像が掲載出来ます。

### ■リハビリ分類

急性期、回復病棟、入院、施設、在宅のカテゴリ分類

### ■主な疾患

セラピストにとって貴院が対象としている疾患について非常に気になる情報です。 施設基準な主な対象疾患を登録出来るようになりました。

### ■年収、時給検索

非公開項目ですが年収額、時給額を登録すると給料額で検索が可能になります。

### ■社員寮・住宅

社員寮・住宅に関わる待遇があれば記載出来ます。検索が可能になります。

### ■マイカー通勤

マイカー通勤が可能な場合は記載できます。検索が可能になります。

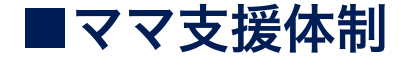

### 育児ママを歓迎する施設、託児所整備の施設はこちらPRしてください。

## 操作にご不明な点はお気軽にご連絡ください。

# 既に求人情報を掲載しているご施設様 リニューアルサイトの利用方法ご案内

リニューアルサイトへの掲載は自動的に移行されます。お客様の操作は 基本的には必要はありません。掲載された求人内容をご確認ください。

### リニューアルサイトへについて

## 操作にご不明な点はお気軽にご連絡ください。

### 掲載情報の登録、編集について

ログインにはご連絡いたさいました。 登録メールアドレスとパスワードが必要です。 企業会員ログイン後にマイページで情報の追加が可能です。

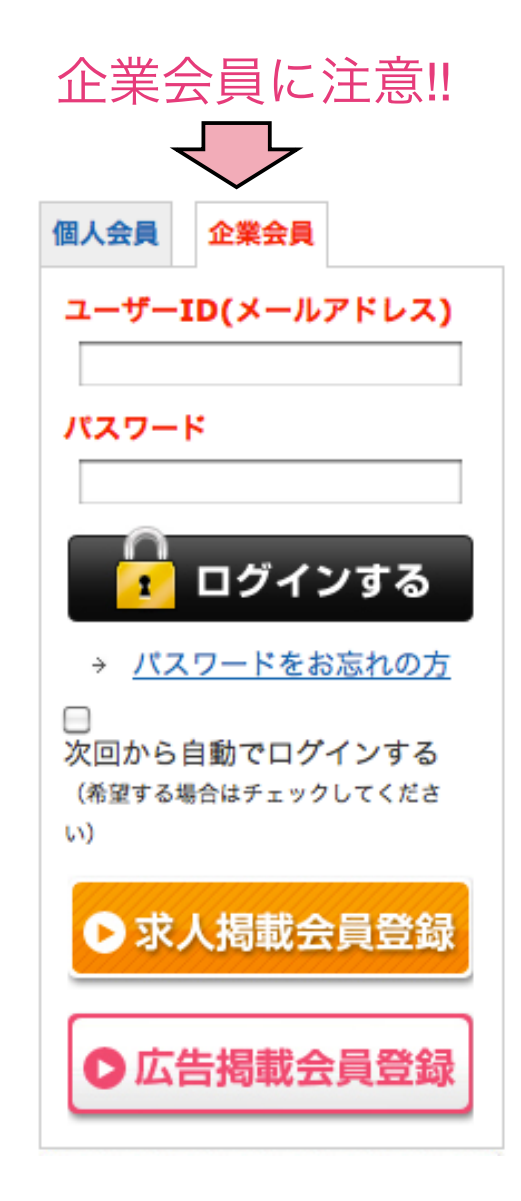

ユーザーID(メールアドレス)とパスワードが不明な場合 は気軽にご連絡ください。

### パスワードの変更について

パスワードはマイページの企業情報で変更がかのうで す。メールで通知されたパスワードは一時的に発行した ものです。パスワードの変更を推奨いたします。

写真や情報がさらに追加出来るようになりました。 ぜひ、新たな項目にも情報登録ください。

### 求人情報の掲載停止、更新について

マイページ内の「求人掲載一覧」にて掲載中の求人

の停止、更新操作が可能です。

求人掲載情報の編集操作は6~7ページの操作マニュアルをご参照ください。

オンライン操作が難しいお客様はご相談下さい。 別に対応させて頂きます。

① 求人掲載会員(企業会員)に登録されたメールアドレスとパスワード でマイメニューへログインします。**PT-OT-ST.NET**より通知された 登録メールアドレスとパスワードを準備してください。

### 掲載情報の登録、編集、掲載停止操作方法 **PT-OT.NET**からリニューアルサイトへ移行されるお客様用

ID(メール)とパスワードが不明な場合はお手数ですがご連絡ください。

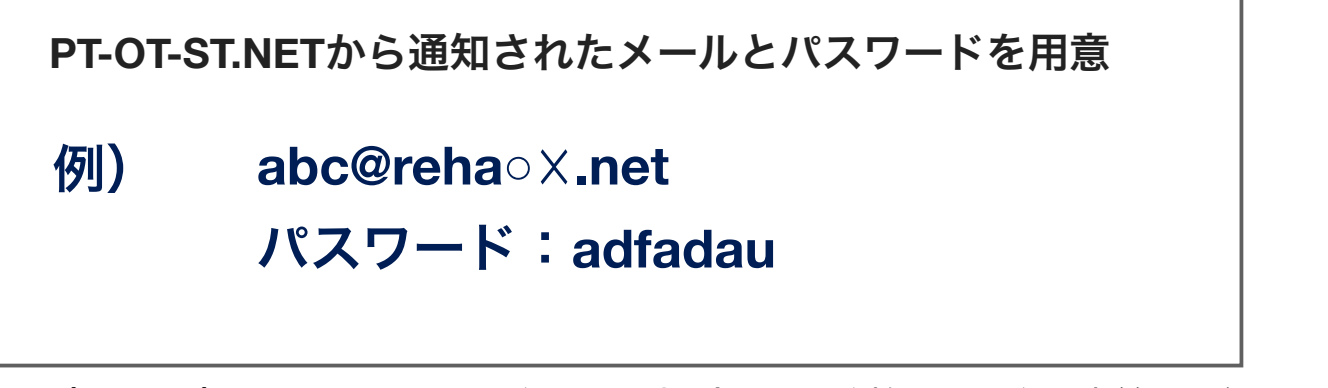

### ② 右枠のメニューの企業会員タブをクリックしてログインして下さい。

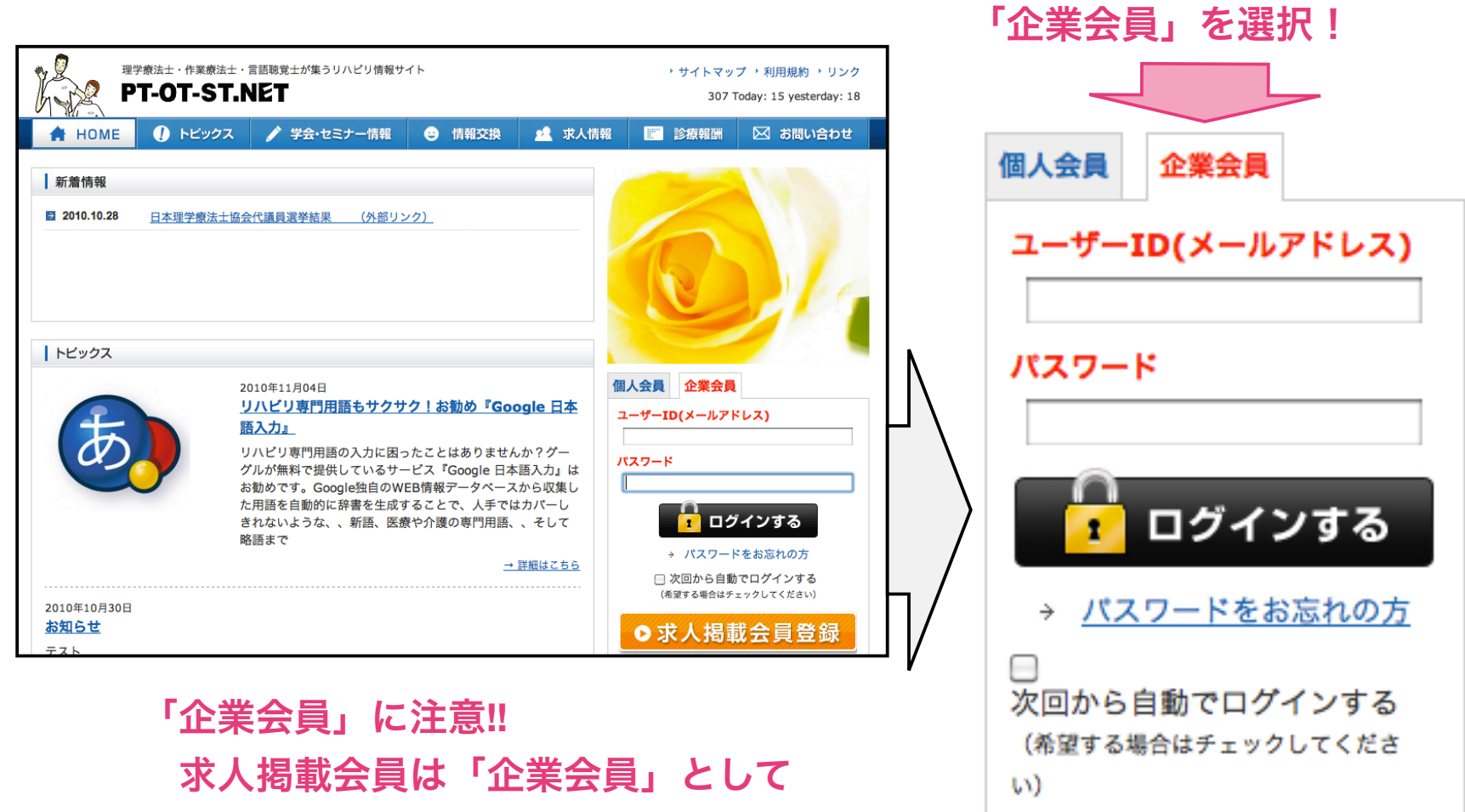

### ログインします。

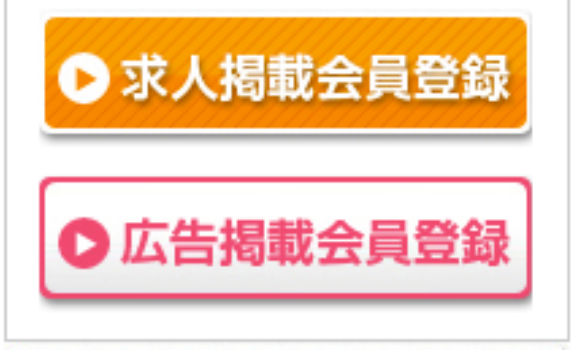

### ③ マイページへ移動(施設名称またはマイページをクリック)

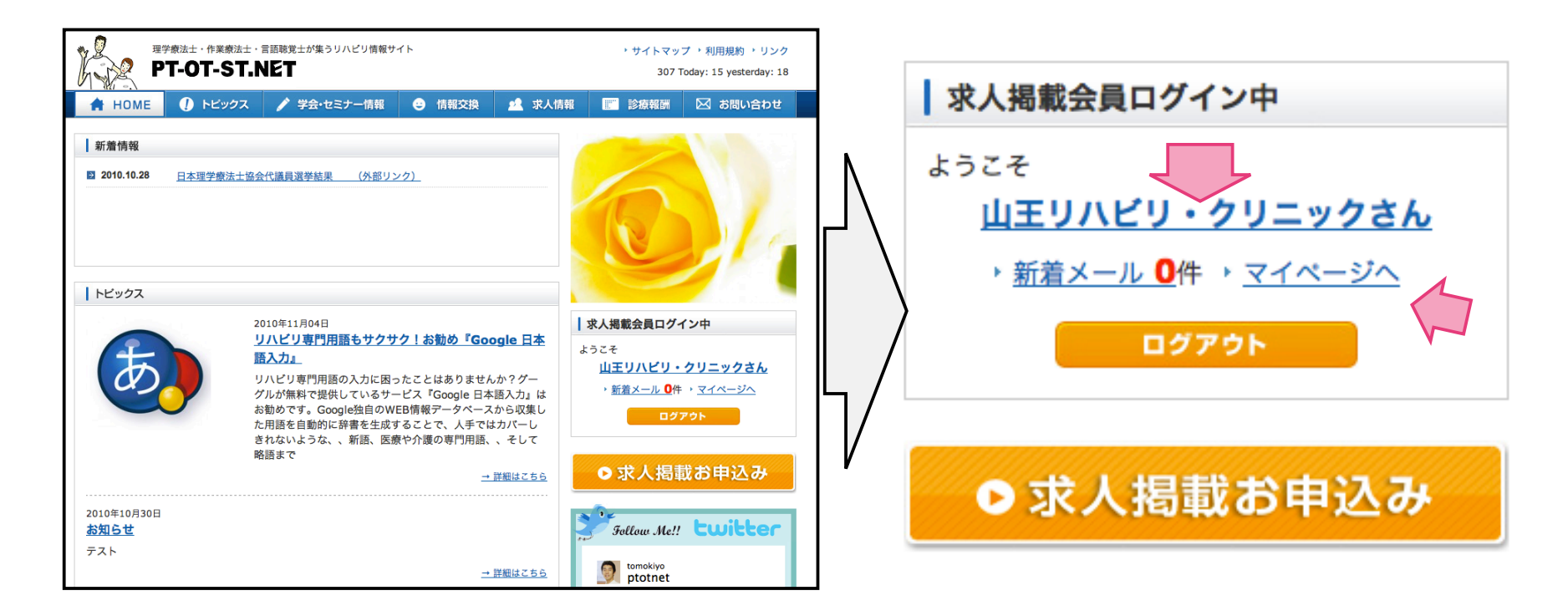

### ④ 掲載中求人情報一覧から「編集」「停止」をクリック

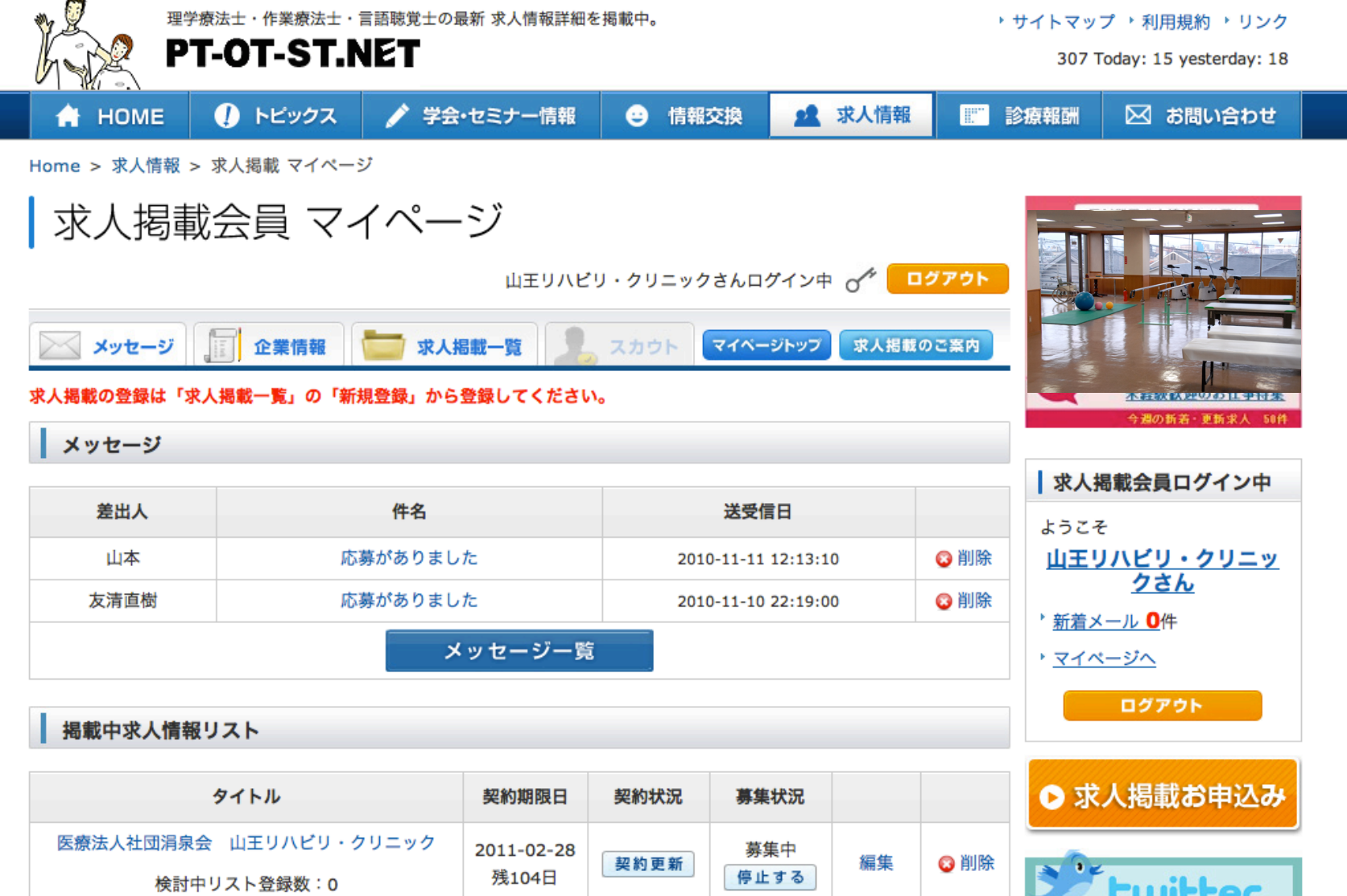

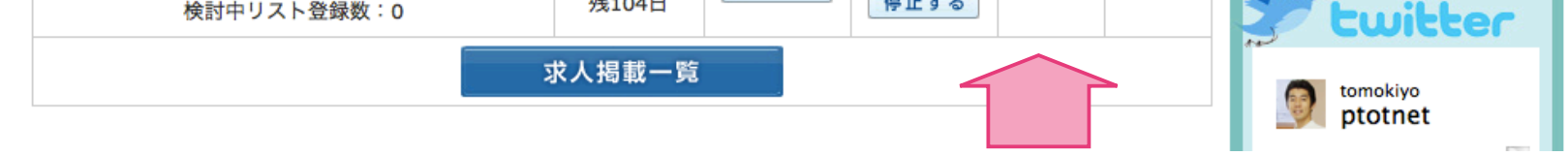

「編集」をクリックすると求人情報が変更できます。

求人情報をマイメニューで編集、掲載の停止、掲載再開、契約更新 新たな求人情報の申し込み操作が可能です。 ご不明な点は気軽にご連絡下さい。

 $\label{eq:2.1} \mathcal{L}(\mathcal{L}^{\text{max}}_{\mathcal{L}}(\mathcal{L}^{\text{max}}_{\mathcal{L}})) \leq \mathcal{L}(\mathcal{L}^{\text{max}}_{\mathcal{L}}(\mathcal{L}^{\text{max}}_{\mathcal{L}}))$